## 三級管理報備資料上傳操作說明

步驟一:

請輸入網址 https://hrpts.cla.gov.tw/hrpm/登入系統。

步驟二:

- 1. 進入系統後請點選報備項目 menu【下載三級管理報備 Excel 檔】。
- 2. 再按下下載三級管理報備 Excel 檔 按鈕。

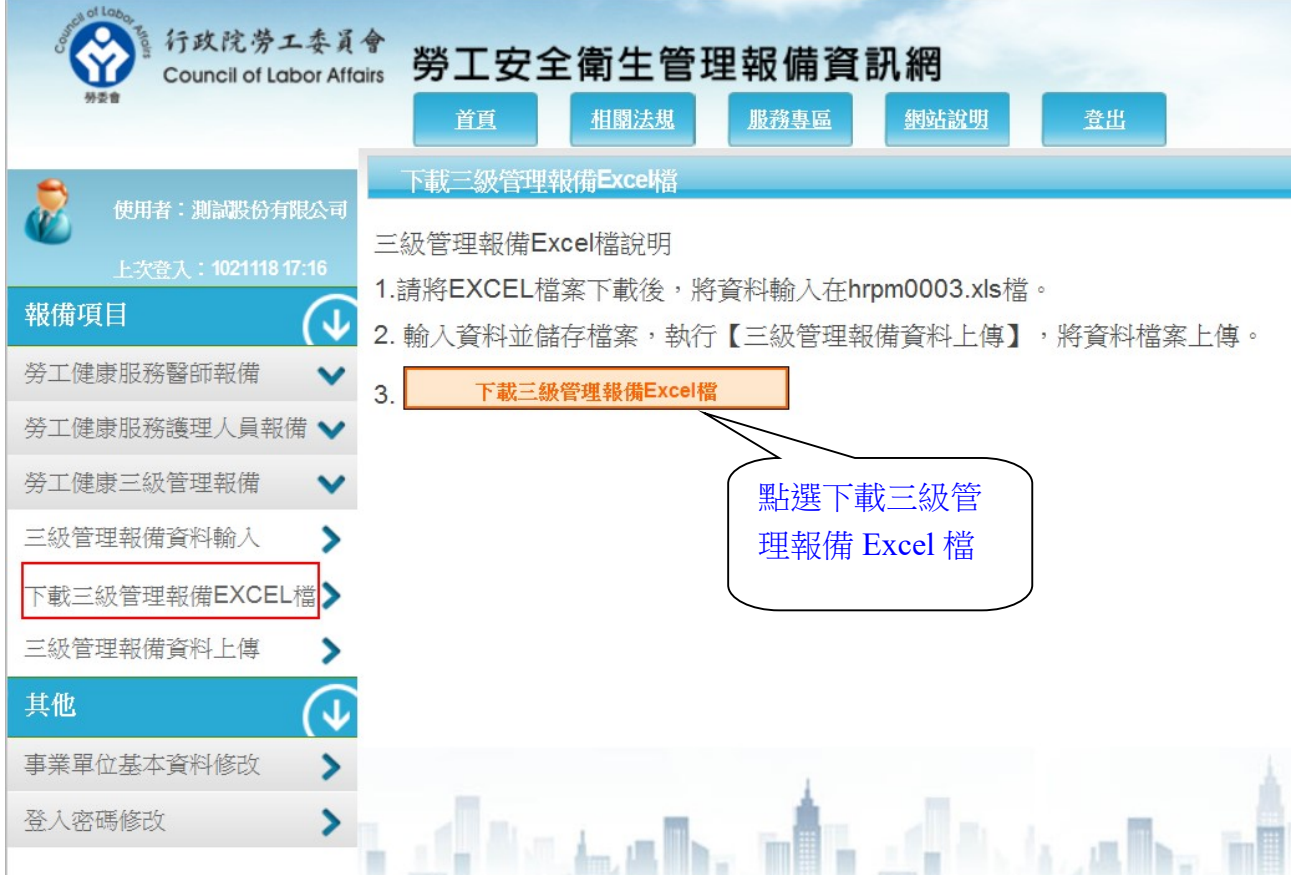

3. 會出現檔案下載視窗,請將此檔案『 hrpm0003.xls』存在磁碟裡。

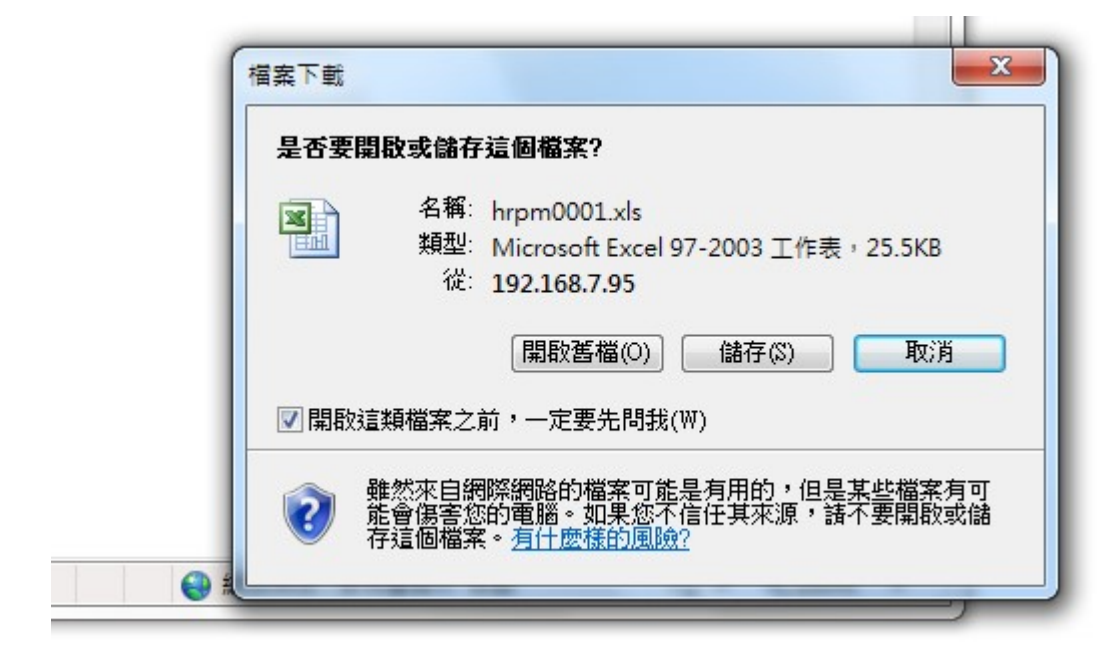

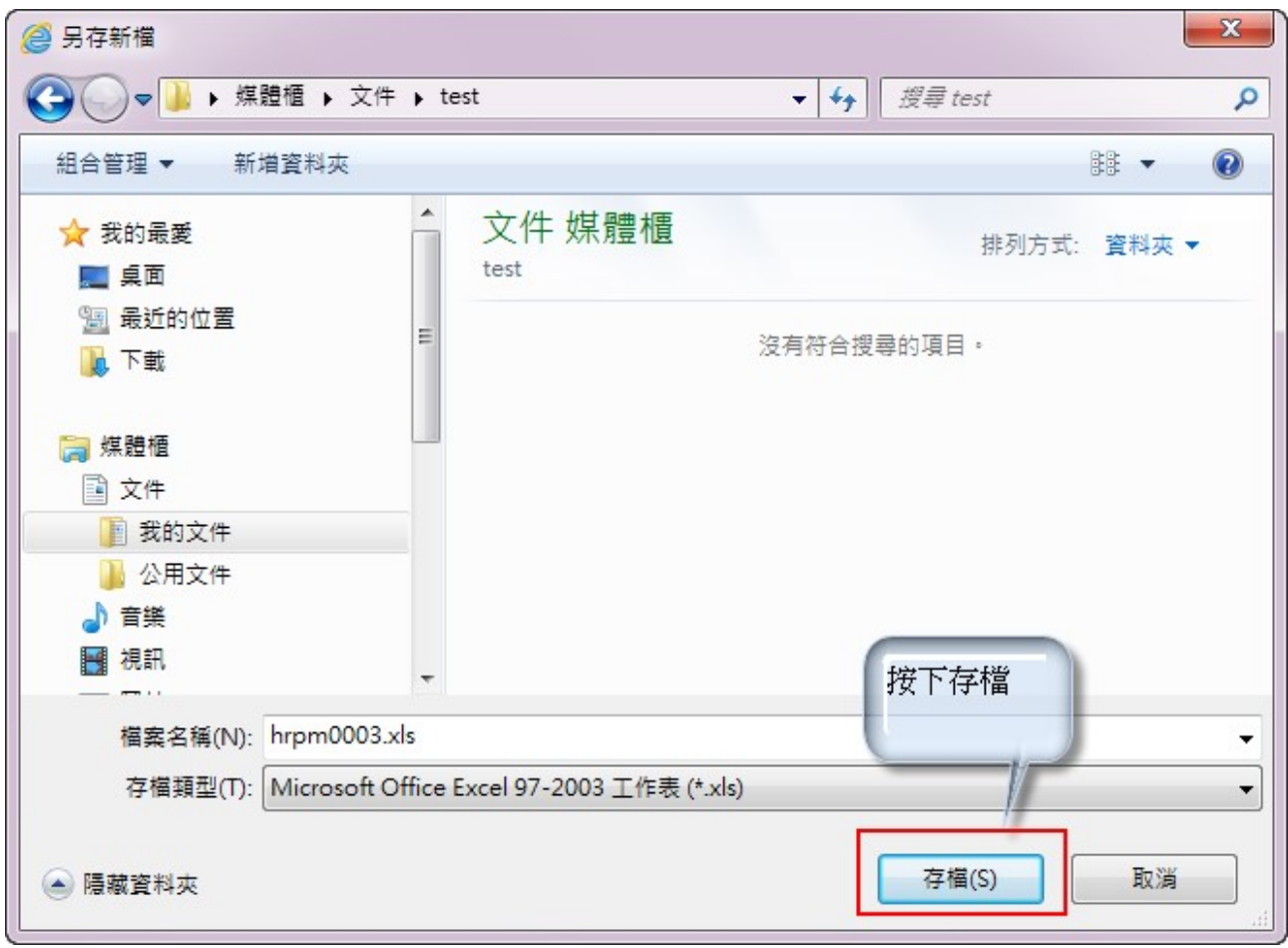

## 步驟三:

請將三級管理報備資料輸入在 hrpm0003.xls 裡,輸入完畢後請點選 Excel 儲存檔案按鈕。

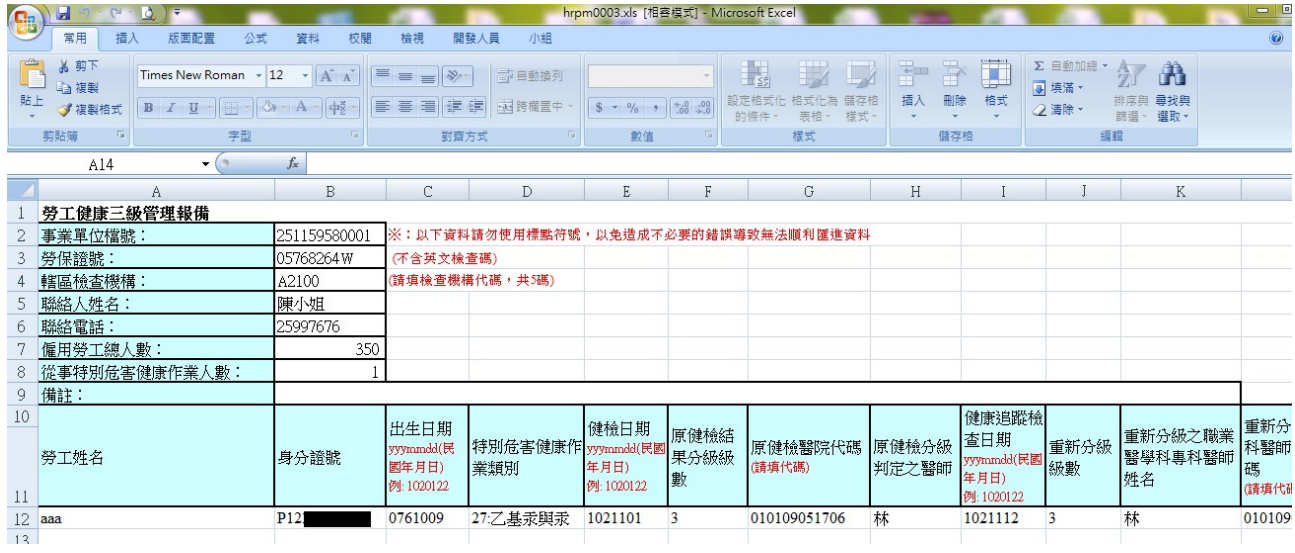

※如果要將此 Excel 檔儲存起來,可以將 hrpm0003.xls 重新命名為新的檔案名稱,如要 修改內容,請修改儲存後重新命名的 Excel 檔。

## 步驟三:

1. Excel 檔資料輸入完畢也執行儲存檔案後,請執行本系統報備項目 menu 裡的【三級管理 報備資料上傳】,按下瀏覽按鈕選擇需要上傳的檔案,選擇『hrpm0003.xls』或重新命 名後的『.xls』後按確定。

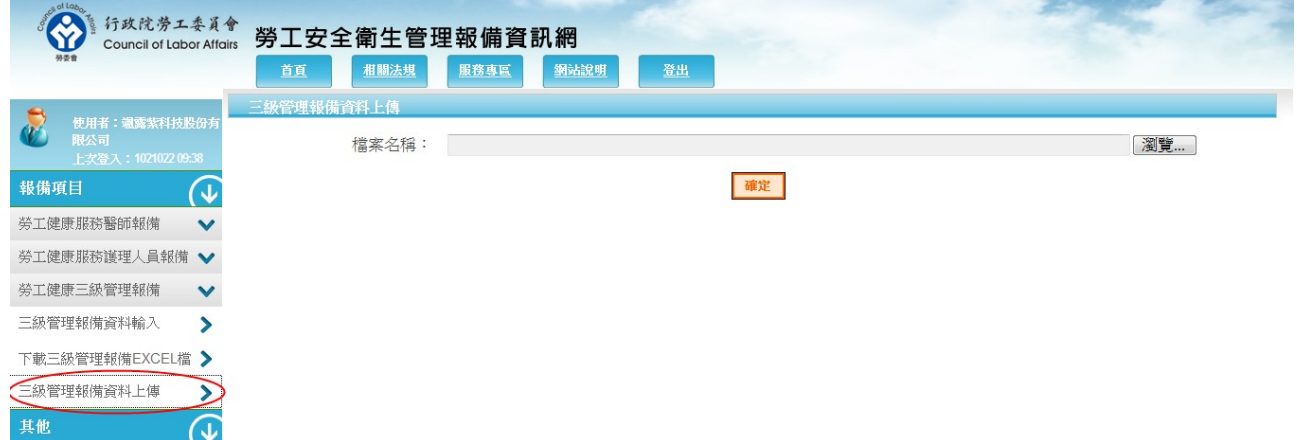

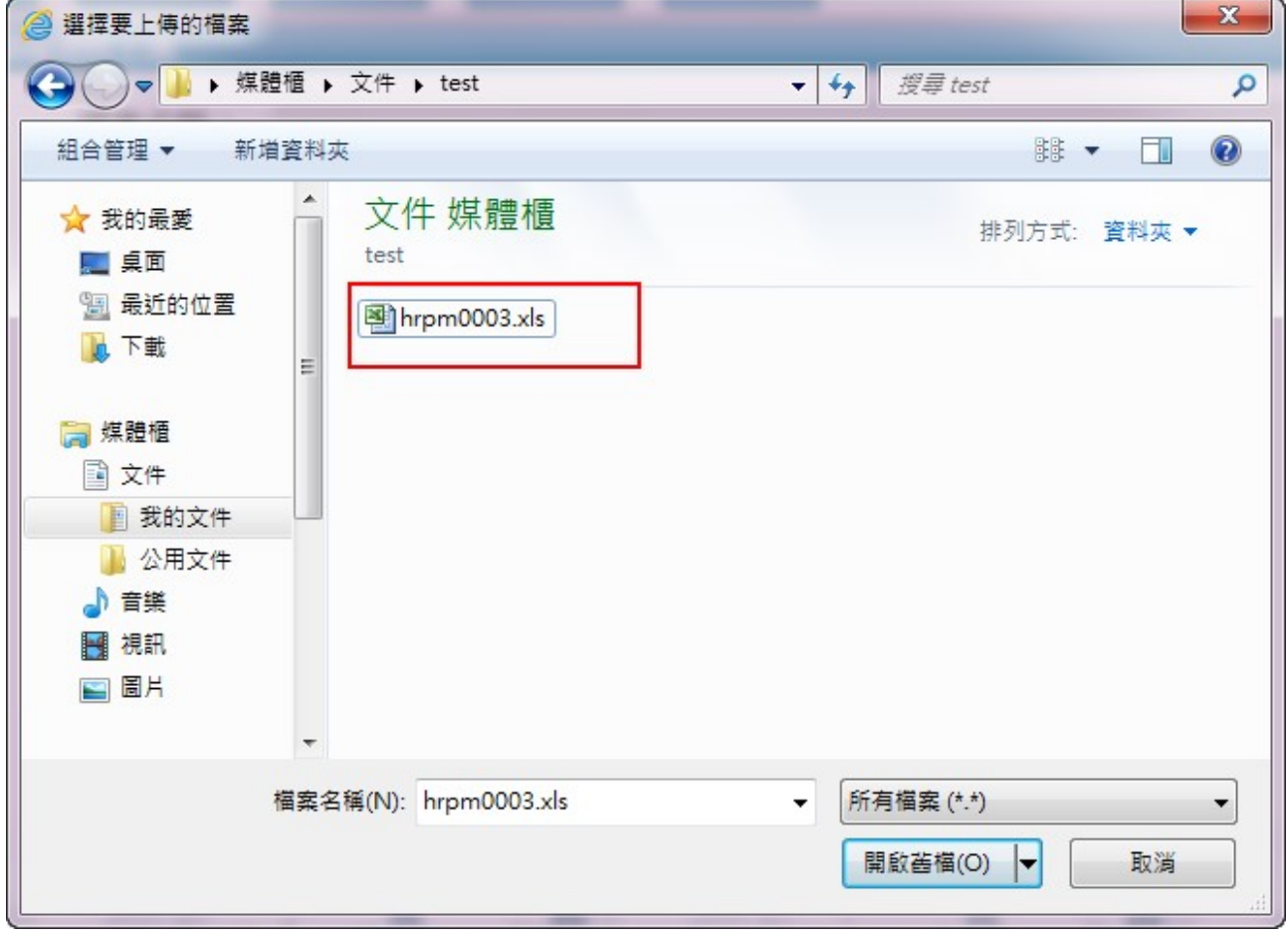

2. 系統會檢核所上傳的 Excel 檔裡的每一筆勞工的資料,當清單中審核結果欄位為 Y 時按 下確定上傳按鈕進行資料上傳,並顯示上傳訊息,按下放棄按鈕返回上一頁。 如果審核結果有資料錯誤的,請依錯誤提示重新修改 Excel 檔再重新上傳,直到資料完 全沒有錯誤為止。

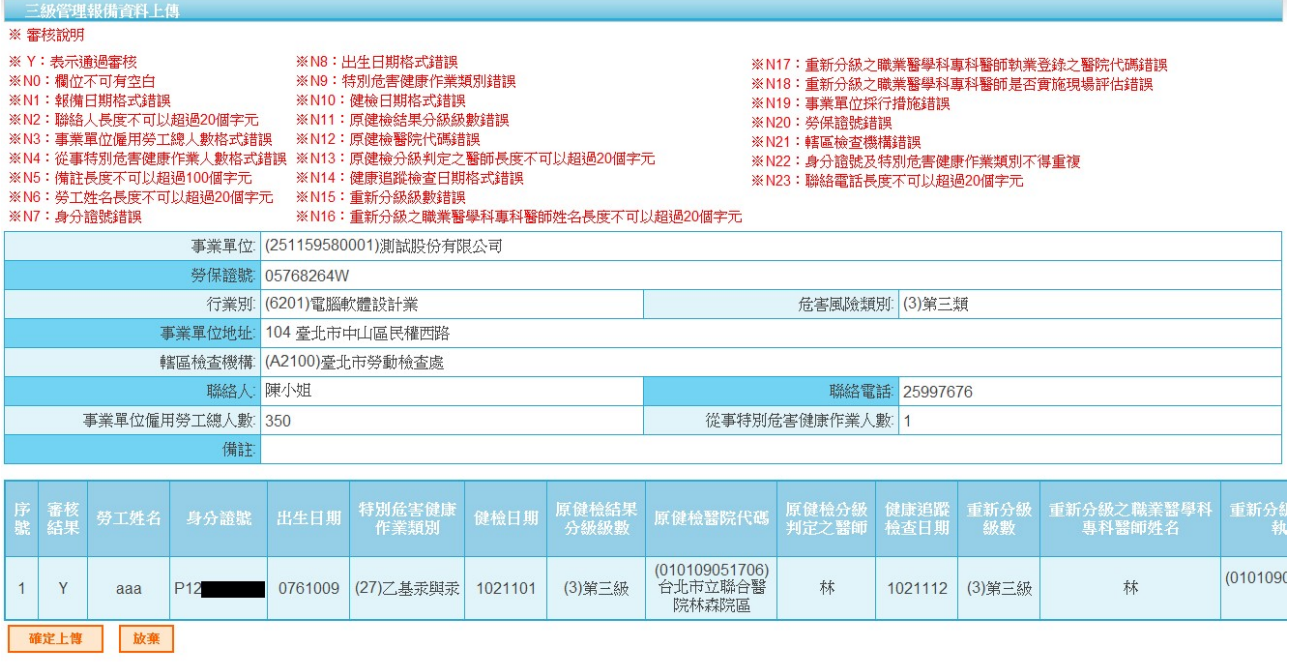

三級管理報備資料上傳 資料上傳完成 成功筆數:1筆 健檢勞工筆數1筆 失敗筆數:0筆 健檢勞工筆數0筆 總共資料筆數:1筆 健檢勞工筆數1筆